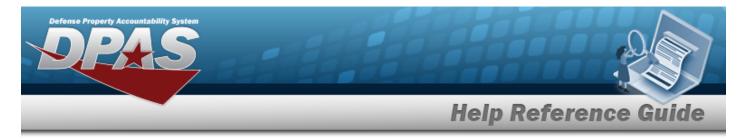

# **Authorization Manager**

### **Overview**

The Force Systems Management module Authorization Manager process provides the ability to view or update the Authorization Manager's information. The Force Officer assigns the Platform to the Authorization Manager, giving the manager access to the different authorization applications.

## Navigation

MASTER DATA MGMT > AUTH MGR AUD > Authorization Manager page

## Procedures

#### Search for an Authorization Manager

One or more of the Search Criteria fields can be entered to isolate the results. By default, all

results are displayed. Selecting at any point of this procedure returns all fields to the default "All" setting.

1. In the Search Criteria box, narrow the results by entering one or more of the following optional fields.

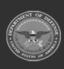

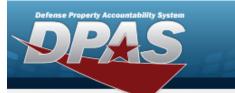

**Help Reference Guide** 

DPAS Helpdesk 1-844-843-3727

| User Id    |         |          |
|------------|---------|----------|
| Last name  |         |          |
| First name |         |          |
| Platform   |         |          |
|            | S Reset | Q Search |

2.

Select . The Authorization Manager(s) appears below the Search Criteria.

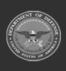

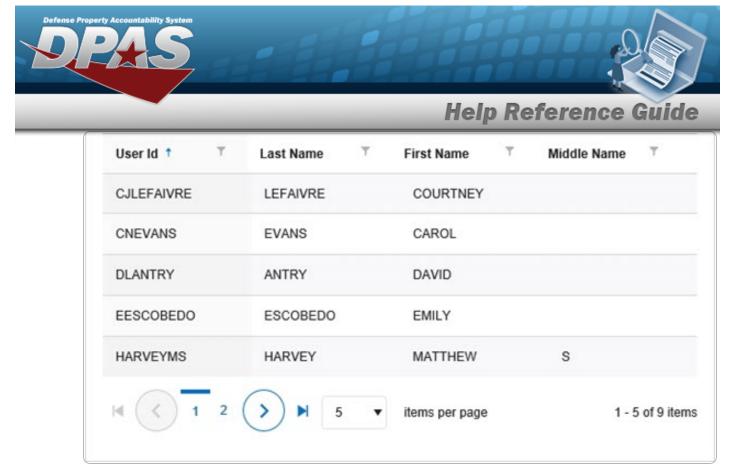

3. Select the desired USER ID. *The Search Results panel opens, showing the Authorization Manager's list of Platforms.* 

| 2      | Grid Options 🔻 | 🕂 Add 🏾 🏦 Delete 🛛 Save 🏷 Rese | t               |
|--------|----------------|--------------------------------|-----------------|
|        | Platfor 🔻      | Platform De T User Id          | Ŧ               |
|        | Admin          | Admin JDLR                     |                 |
|        | CRK Platform   | CRK Platform JDLR              |                 |
|        | ExtTest        | External Test JDLR             |                 |
| electe | d 0/3 🖂 🤇      | 1 N 10 V items per page        | 1 - 3 of 3 item |

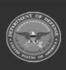

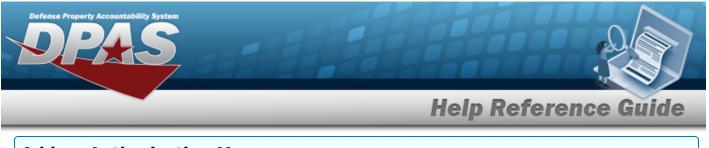

### Add an Authorization Manager

1. Select + Add

. The **Platform Browse** pop-up window appears.

2. In the Search Criteria box, narrow the results by entering one or more of the following optional fields.

| Search Criteria |               |       |          |
|-----------------|---------------|-------|----------|
| Platform        | Platform Desc |       |          |
|                 | 5             | Reset | Q Search |

3. Select <sup>Q Search</sup>. The Search Results panel opens, open to the Available tab with the entire list of Platforms.

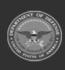

DPAS Helpdesk

1-844-843-3727

ty Accountability System

**Help Reference Guide** 

DPAS Helpdesk 1-844-843-3727

| Available Selected                    |          |                      |                  |
|---------------------------------------|----------|----------------------|------------------|
| Platform †                            | I.       | Platform Desc        | 1                |
| 2BEAR                                 |          | BEAR INITIAL SUPPORT |                  |
| BEAR                                  |          | WRM BEAR             |                  |
| BPG Test                              |          | BPG Test             |                  |
| I I I I I I I I I I I I I I I I I I I | per page |                      | 1 - 3 of 3 item: |
|                                       |          |                      |                  |

- 4. Select in front of the desired platform(s). *The row(s) are highlighted, and* appears.
- 5. Choose the Selected tab. *The tab shows all the Platforms selected.*

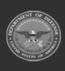

ty Accountability System

**Help Reference Guide** 

DPAS Helpdesk 1-844-843-3727

| Available | Selected   |                |               |                 |
|-----------|------------|----------------|---------------|-----------------|
|           | Platform 1 | 1              | Platform Desc | I               |
| Remove    | BEAR       |                | WRM BEAR      |                 |
| H <       | > > 10 •   | items per page |               | 1 - 1 of 1 item |
|           |            |                |               |                 |

6. Select Take Selected . The **Platform Browse** pop-up window closes, and the selected Platform(s) appear in the Search Results grid.

| 2      | Grid Options • + Add | 📋 Delete 🕒 Save      | S Reset    |                  |
|--------|----------------------|----------------------|------------|------------------|
|        | Platform † T         | Platform Desc T      | User Id    | т                |
|        | BEAR                 | WRM BEAR             | CJLEFAIVRE |                  |
|        | 2BEAR                | BEAR INITIAL SUPPORT | CJLEFAIVRE |                  |
|        | BPG Test             | BPG Test             | CJLEFAIVRE |                  |
| electe | d 0/3 🖂 < > 🖂        | 10 🔻 items per page  |            | 1 - 3 of 3 items |
| _      |                      |                      |            |                  |

7. Select . The Platform(s) are associated to the USER ID.

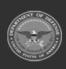

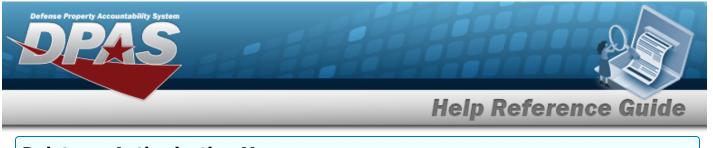

#### **Delete an Authorization Manager**

- 1. Select in front of the desired platform. *The row is highlighted, and* appears.
- 2. Select Delete Platform User Association pop-up window appears.

| Delete Platform User Association                  | on                   | ×   |
|---------------------------------------------------|----------------------|-----|
| Are you sure you want to disassociate this platfo | orm from CJLEFAIVRE? |     |
|                                                   | No                   | (es |

3. Select Yes . The **Delete Platform User Association** pop-up window closes, and the Platform is disassociated from the USER ID.

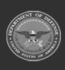